# Zoom 操作マニュアル

参加中の Zoom 操作について

### (音声について)

「ミュート解除」をクリックすればミュート設定(マイク切)になります。(マイクアイ コンに赤線が引かれた状態がミュート設定となっていることを指します。)

ミュートを解除する場合は、「①ミュート解除を再度クリックする」か「②(PC のみ)ス ペースキーを長押しする(押している間のみミュート解除となります)」と解除されま す。

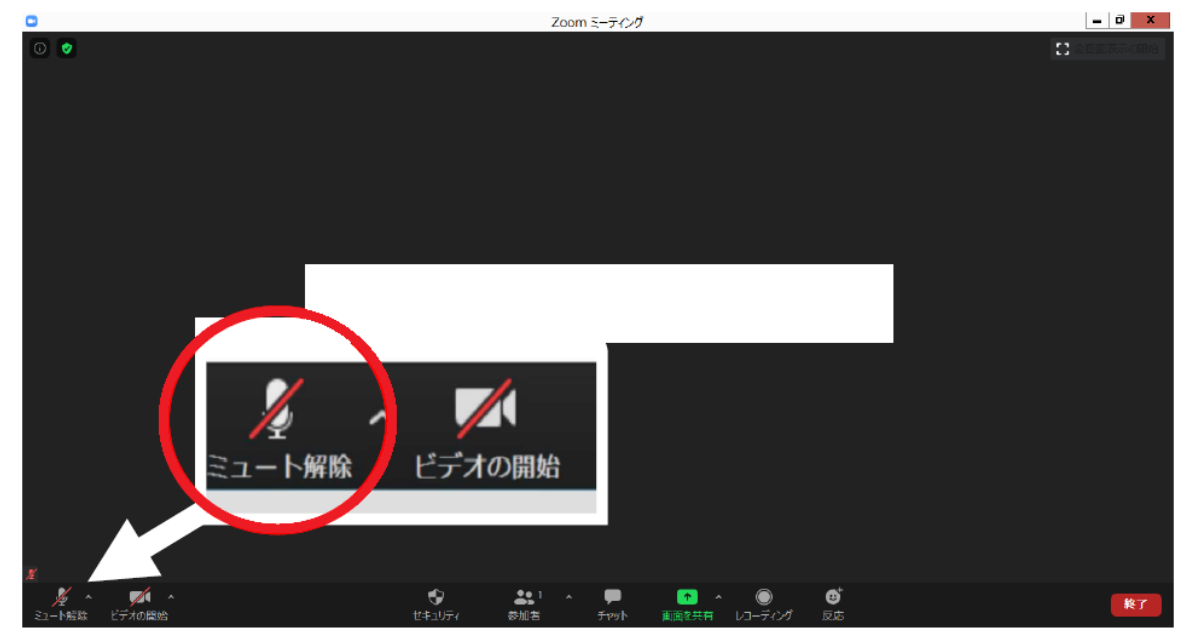

#### (映像について)

カメラ画面をいったん消したい場合は「ビデオの開始」をクリックします。下図のように 名前が大きく表示された状態になります。

(カメラアイコンに赤線が引かれた状態がビデオ切になっていることを指します。)

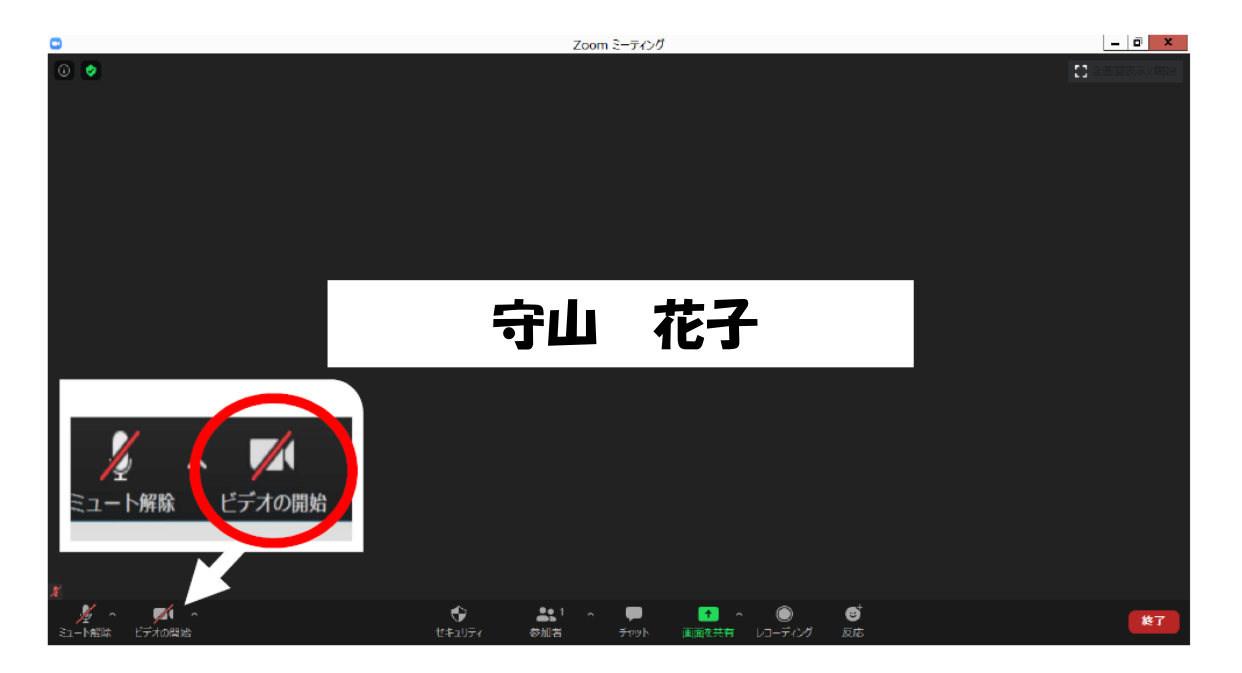

### Zoom 操作マニュアル

(画面について)

「スピーカービュー」…話している人に画面が自動で切り替わります。 「ギャラリービュー」…参加者の画面が並んで表示されます。

- $\overline{\mathbf{r}}$  o  $\mathbf{x}$  $\bullet$ Zoom ミーティング  $\bullet$ ■表示 スピーカー ビュー ■ ン ギャラリービュー  $\equiv$ 全画面表示の開始 守山 花子 守山市 zoom2  $\bullet$  $\overline{\mathbb{A}}$  .  $22$  $\bullet$  $\bullet$ ø 終了 ビデオの開始 セキュリティ 参加者 **Fryt** 画面の共有 レコーディング リアクション
- 【パソコン】右上の「表示」をクリックすると、画面の表示を切り替えられます。

【iOS タブレット】左上をタッチすると画面表示を切り替えられます。

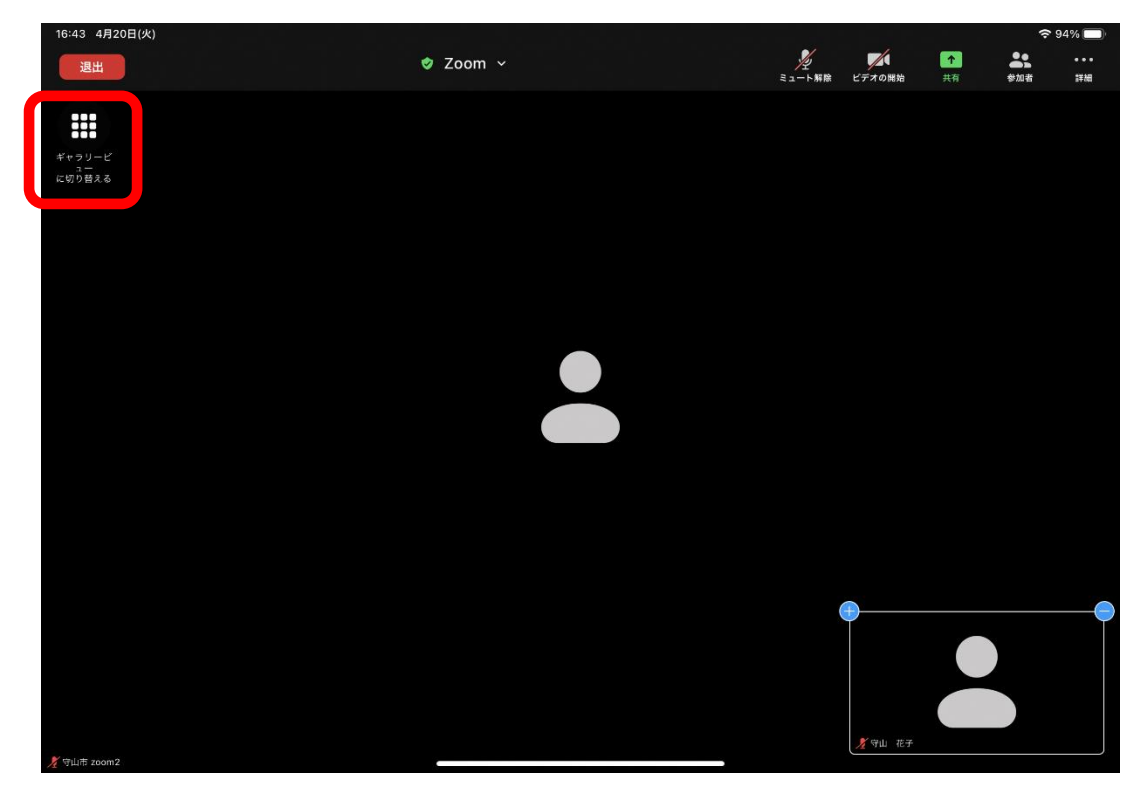

## Zoom 操作マニュアル

### 【Android/iOS 携帯】

画面を指で左右どちらかにスライドすると画面表示を切り替えられます。

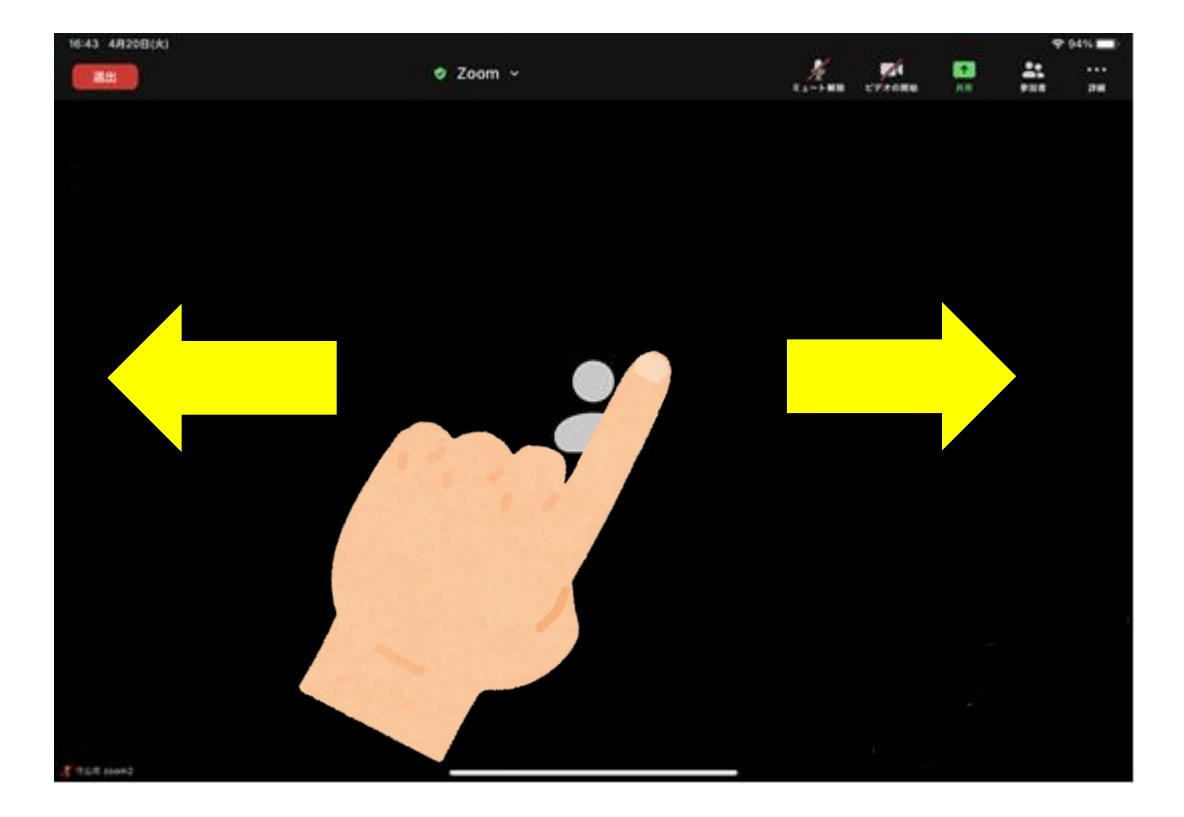